WIFILT10GDST64 WIFILT10GDG125 För ytterligare information, se den utökade

Smart LED Bulb

nedis

**ned.is/wifilt10gda60** 

**Nedis BV**<br>De Tweeling 28, 5215 MC 's-Hertogenbosch<br>The Netherlands 10/19

O

RAC

 $\mathbb{X}$ 

 $\Box$ 

#### $\blacksquare$ manualen online: **ned.is/wifilt10gda60** | **ned.is/wifilt10gdst64** | **ned.is/wifilt10gd125 Avsedd användning**

Denna produkt är endast avsedd för belysning i inom- eller utomhusmiljö. Produkten är endast avsedd för styrning via appen Nedis SmartLife.

- **79** VARNING
- **•** Använd produkten endast enligt anvisningarna i denna bruksanvisning.
- **•** Använd inte en skadad produkt. **•** Exponera inte produkten till vatten eller fukt.

Modifiering av produkten kan medföra konsekvenser för säkerhet, garanti och korrekt funktion.

#### **Huvuddelar** (bild A) **1** Lampa **2** Glödtråd

# **Säkerhetsanvisninga**

**3** Elektrisk kontakt

3. Lappen Nedis SmartLife vidrör  $+$  **B** $(3)$ . 4. Under Search Device, välj lampan från listan

**•** Tappa inte produkten och skydda den mot slag.

**Installation av appen Nedis SmartLife** 1. Ladda ner appen Nedis SmartLife för Android eller iOS till den telefon via Google Play eller

Apple App Store.

2. Öppna appen Nedis SmartLife på din telefon. 3. Skapa ett konto med ditt mobiltelefonnummer eller din E-postadress och tryck på Continue. 4. Skriv in den mottagna verifieringskoden. 5. Skapa ett lösenord och tryck på Done. 6. Tryck på Add Home för att skapa ett SmartLife

Home.

7. Ställ in din ort, välj det rum du önskar ansluta

1. Vidrör  $\mathbf{B}(4)$  för att tända eller släcka lampan 2. Vidrör **B**<sup>2</sup> för att visa nuvarande inställningar för lampan eller gruppen på knappen. 3. Vidrör styrknappen **B**1 för att öppna lampans

med och tryck på Done.

4Besök vår supportwebbsida för att upptäcka alla möjligheter med Nedis<sup>®</sup> SmartLife lampa.

**Installation av SmartLife lampa** 1. Skruva in lampan i en E27-armatur.

2. Tänd lampan.

**Produkt** Smart LED-lampa **Strömförsörjning** 220 - 240 VAC

med tillgängliga enheter.

5. Kontrollera att lampan blinkar. Om så är fallet,

vidrör för att bekräfta.

4Om lampan inte blinkar, släck och tänd lampan

3 gånger och försök igen.

6. Skriv in lösenordet för det nätverk 2,4 GHz Wi-Fi till vilket din telefon är ansluten och vidrör Confirm (Bekr.). Appen Nedis SmartLife kommer

nu att söka efter lampan.

7. Ge lampan ett nytt namn när den hittats och

4Om den normala anslutningsmetoden misslyckas kan lampan anslutas med

användning av AP-läge:

2. Under Add Manually, vidrör Smart Bulb. 3. Vidrör AP Mode (AP-läge) i övre högra hörnet. 4. Följ stegen 5 till 7 för den normala anslutningsmetoden.

**Att använda SmartLife lampa** (bild B) SmartLife lampa kan fjärrstyras med användning

av appen Nedis SmartLife.

Appens Nedis SmartLife huvudmeny visar en styrknapp för varje ansluten lampa och/eller

grupp.

#### **Instruções de segurança M**<br>AVISO

eller gruppens styrningar.

**Specifikationer**

lagts till.

1. Vidrör +  $\mathbf{B}$ <sup>3</sup>.

**Trådlös teknologi** Wi-Fi **Frekvensområde** 2412 - 2472 MHz **Radions maximala sändeffekt** 18 dBm **Armatur** E27 **Material** Glas **Ljusstyrka** 350 lm **Färgtemperatur** 1800 - 6500 K **Temperatur** Max 40 °C **Artikelnummer Dimensioner Vikt** WIFILT10GDA60 | Ø 60 x 110 mm | 35 g WIFILT10GDST64 | Ø 64 x 142 mm | 50 g WIFILT10GDG125 | Ø 125 x 170 mm | 100 g **Försäkran om överensstämmelse** Vi, Nedis B.V., försäkrar som tillverkare att produkten WIFILT10GDA60 | WIFILT10GDST64 | WIFILT10GDG125 från vårt varumärke Nedis<sup>\*</sup>, tillverkad i Kina, har testats i enlighet med alla relevanta CE-standarder och föreskrifter och att alla tester genomförts med godkänt resultat. Detta inkluderar, men är inte begränsat till, radioutrustningsdirektivet 2014/53/EU. Den fullständiga försäkran om överensstämmelse (och säkerhetsdatabladet, om tillämpligt) kan läsas och laddas ned från http://webshop.nedis.com. För ytterligare information om överensstämmelse,

var god kontakta vår kundtjänst: Webbplats: www.nedis.com E-post: service@nedis.com

Telefon: +31 (0)73-5991055 (under kontorstid)

**Smart LED -lamppu** WIFILT10GDA60

Nedis B.V., de Tweeling 28

5215 MC 's-Hertogenbosch, Nederländerna

 $5,5 W$ 

g **Pika-aloitusopas**

WIFILT10GDST64 WIFILT10GDG125

Katso tarkemmat tiedot käyttöoppaan laajemmasta verkkoversiosta:

**ned.is/wifilt10gda60** | **ned.is/wifilt10gdst64** |

**ned.is/wifilt10gd125**

**Käyttötarkoitus**

 $\blacksquare$ 

Tuote on tarkoitettu yksinomaan sisä- ja

ulkotilojen valaistukseen.

Tuote on tarkoitettu ohjattavaksi pelkästään Nedis

SmartLife -sovelluksen kautta.

WIFILT10GDA60 WIFILT10GDST64 WIFILT10GDG125

#### i **Guia de iniciação rápida** Lâmpada Smart LED WIFILT10GDA60 WIFILT10GDST64 WIFILT10GDG125

Para mais informações, consulte a

#### versão alargada do manual on-line: **ned.is/wifilt10gda60** | **ned.is/wifilt10gdst64** | **ned.is/wifilt10gd125**

 $\Box$ 

**Utilização prevista** O produto destina-se exclusivamente a iluminar ambientes interiores ou exteriores. O produto destina-se a ser controlado

**ADVERTENCIA •** Utilice el producto únicamente tal como se describe en este manual. **•** Nunca utilice un producto dañado.

exclusivamente através da aplicação Nedis SmartLife. Qualquer alteração do produto pode ter consequências em termos de segurança, garantia

e funcionamento adequado. **Peças principais** (imagem A)

#### **1** Lâmpada **2** Filamento **3** Contacto elétrico

- **•** Utilize o produto apenas conforme descrito neste manual.
- **•** Não utilize um produto danificado.
- **•** Não exponha o produto à água ou humidade. **•** Não deixe cair o produto e evite impactos.

# **Instalação da aplicação Nedis SmartLife**

- 1. Faça o download da aplicação Nedis SmartLife para Android ou iOS no seu telefone através do Google Play ou da Apple Store.
- 2. Abra a aplicação Nedis SmartLife no seu telefone.
- 3. Crie uma conta com o seu número de telemóvel ou o seu endereço de e-mail e prima Continuar.
- 4. Introduza o código de verificação recebido. 5. Crie uma palavra-passe e prima Concluído.
- 6. Toque em Adicionar Casa para criar uma Casa SmartLife.
- 7. Defina a sua localização, escolha as divisões com que pretende estabelecer ligação e prima Concluído.

- La Lámpara SmartLife se puede controlar desde cualquier distancia utilizando la aplicación Nedis
- El menú de inicio de la aplicación Nedis SmartLife muestra un recuadro de control para cada lámpara y/o grupo conectado.
- 1. Toque  $\mathbf{B}(4)$  para encender o apagar una
- 2. Toque **B**2 para mostrar la configuración actual de la lámpara o grupo en el recuadro. 3. Toque el recuadro de control **B**<sup>1</sup> para acceder
- a los controles de la lámpara o grupo. 4Visite nuestra página web de asistencia para descubilidades de la Ne

#### **Instalação do Lâmpada SmartLife** 1. Aparafuse a lâmpada numa ligação E27.

- 2. Ligue a lâmpada.
- 3. Na aplicação Nedis SmartLife, toque em + **B**3.
- 4. Em Search Device, selecione a lâmpada na lista de dispositivos disponíveis.
- 5. Verifique se a lâmpada está a piscar. Se sim, toque para confirmar.
- 4Se a lâmpada não estiver a piscar, desligue-a e ligue-a 3 vezes, verifique novamente
- 6. Introduza a palavra-passe da rede Wi-Fi de 2,4 GHz à qual está ligado o seu telefone e toque em Confirm (Confirmar). A aplicação Nedis SmartLife vai começar a procurar a lâmpada.
- 7. Altere o nome da lâmpada depois de ter sido encontrada e adicionada.
- 4Se o método de ligação normal falhar, a lâmpada pode ser ligada utilizando o modo AP:
- 1. Toque em  $+$  **B** $(3)$ 2. Em Add Manually, toque em Smart Bulb.
- 3. Toque em AP Mode (Modo AP) no canto
- superior direito. 4. Siga os passos 5 a 7 do método de ligação normal.

#### **Utilizar o Lâmpada SmartLife** (imagem B) O Lâmpada SmartLife pode ser controlado de

qualquer distância utilizando a aplicação Nedis SmartLife. O menu inicial da aplicação Nedis SmartLife

**Istruzioni di sicurezza ATTENZIONE** 

> mostra um bloco de controlo para cada lâmpada e/ou grupo ligado.

- 1. Toque em **B**<sup>4</sup> para ligar ou desligar a lâmpada.
- 2. Toque em **B**2 para mostrar as definições atuais da lâmpada ou grupo no bloco. 3. Toque no bloco de controlo **B**<sup>(1)</sup> para aceder
- aos controlos da lâmpada ou grupo. 4Consulte a nossa página de assistência para descobrir todas as possibilidades do Nedis<sup>®</sup>

# Lâmpada SmartLife.

**Especificações**

**Produto** Lâmpada Smart LED

**3. Nell'app Nedis SmartLife, toccare + <b>B**<sup>(3)</sup> 4. In Ricerca dispositivo (Search Device), selezionare la lampada dall'elenco dei

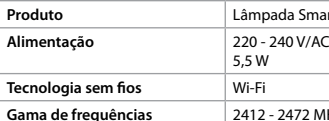

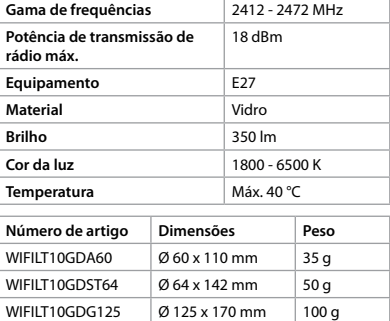

modalità AP: 1. Toccare +  $\mathbf{B}^{(3)}$ 

# **Declaração de conformidade**

A Nedis B.V. declara, na qualidade de fabricante, que o produto WIFILT10GDA60 | WIFILT10GDST64 | WIFILT10GDG125 da nossa marca Nedis<sup>\*</sup>, produzido na China, foi testado em conformidade com todas as normas e regulamentos CE

2. Toccare  $\mathbf{B}(2)$  per mostrare le impostazioni attuali della lampada o del gruppo sulla casella. 3. Toccare la casella di controllo **B**<sup>1</sup> per accedere ai controlli della lampada o del gruppo.

> relevantes e que todos os testes foram concluídos com sucesso. Os mesmos incluem, entre outros, o regulamento RED 2014/53/UE.

**Presa** E27 **Materiale** Vetro

**Colore della luce** 1800 - 6500 K **Temperatura** Max. 40 °C **Numero articolo Dimensioni Peso** WIFILT10GDA60 | Ø 60 x 110 mm | 35 g WIFILT10GDST64  $\emptyset$  64 x 142 mm 50 g WIFILT10GDG125  $\boxed{0}$  125 x 170 mm  $\boxed{100}$  g

> A Declaração de conformidade completa (e a ficha de dados de segurança, se aplicável) pode ser consultada e descarregada em http://webshop. nedis.com.

Para informações adicionais relativas à conformidade, contacte a assistência ao cliente:

Site: www.nedis.com

E-mail: service@nedis.com Telefone: +31 (0)73-5991055 (durante as horas de expediente)

Nedis B.V., de Tweeling 28 5215 MC 's-Hertogenbosch, Países Baixos

e **Snabbstartsguide Smart LED-lampa** WIFILT10GDA60

### h **Guía de inicio rápido Bombilla LED inteligente**

#### Para más información, consulte el manual ampliado en línea: **ned.is/wifilt10gda60** | **ned.is/wifilt10gdst64** | **ned.is/wifilt10gd125 Uso previsto por el fabricante**

#### El producto está diseñado exclusivamente para iluminar un entorno interior o exterior.

El producto está diseñado para ser controlado exclusivamente a través de la aplicación Nedis

SmartLife.

 $\Box$ 

**Veiligheidsvoorschriften M** WAARSCHUWING

Cualquier modificación del producto puede tener consecuencias para la seguridad, la garantía y el funcionamiento adecuado.

**Partes principales** (imagen A) **3** Contacto eléctrico

**1** Bombilla **2** Filamento

# **Instrucciones de seguridad**

humedad.

- **•** No exponga el producto al agua o a la
- **•** No deje caer el producto y evite que sufra

golpes.

### **Instalación de la aplicación Nedis**

**SmartLife**

3. In de Nedis SmartLife-app, tik op  $+$  **B** $(3)$ 4. Onder Search Device (Apparaat zoeken), selecteer de lamp uit de lijst van beschikbare 1. Descargue la aplicación Nedis SmartLife para Android o iOS en su teléfono a través de Google Play o Apple App Store.

worden: 1. Tik op +  ${\bf B}^{(3)}$ .

- 2. Instale la aplicación Nedis SmartLife en su teléfono móvil.
- 3. Cree una cuenta con su número de teléfono móvil o su dirección de correo electrónico y toque Continual
- 4. Introduzca el código de verificación recibido. 5. Cree una contraseña y toque Hecho.
- 6. Toque Añadir hogar para crear un hogar
- 7. Establezca su ubicación, escoja las habitaciones que quiera conectar y toque Hecho.

SmartLife.

# **Instalación de la Lámpara SmartLife**

**Product** Slimme ledlamp **Voeding** 220 - 240 V/AC

- 1. Atornille la lámpara en un casquillo E27. 2. Encienda la lámpara.
- 3. En la aplicación Nedis SmartLife, toque + **B**3. 4. Dentro de Search Device, seleccione la lámpara
- de la lista de dispositivos disponibles. 5. Compruebe si la lámpara está parpadeando. Si es así, toque para confirmar.
- 4Si la lámpara no parpadea, apáguela y enciéndala 3 veces y compruebe de nuevo.
- 6. Introduzca la contraseña de la red Wi-Fi de 2,4 GHz a la que esté conectado su teléfono y toque Confirm (Confirmar). La aplicación Nedis SmartLife buscará ahora la lámpara.
- 7. Cambie el nombre de la lámpara una vez que haya sido encontrada y agregada.
- 4Si falla el método de conexión regular, la lámpara se puede conectar utilizando el modo

# 1. Toque +  $\mathbf{B}(\mathbf{3})$ .

AP:

2. Dentro de Add Manually, toque Smart Bulb. 3. Toque AP Mode en la esquina superior derecha. 4. Siga los pasos 5 hasta el 7 del método de conexión regular.

### **Utilización de la Lámpara SmartLife**

**(**imagen B)

SmartLife.

- **N** AVERTISSEMENT **•** Utilisez le produit uniquement comme décrit dans le présent manuel.
- **•** Ne pas installer ou utiliser un appareil endommagé.
- **•** Ne pas exposer le produit à l'eau ou à l'humidité.
- **•** Ne pas laisser tomber le produit et éviter de le cogner.

lámpara.

**Producto** 

Suministro e

**Tecnología** ir **Rango de fre** 

radiotransm

**Casquillo Material Brillo** 

**Temperatura Número de artículo Dimensiones Peso** WIFILT10GDA

# Lámpara SmartLife.

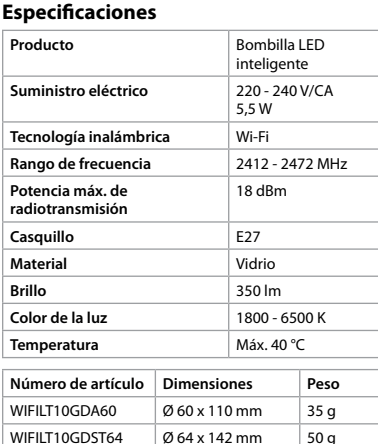

### **Declaración de conformidad**

WIFILT10GDG125 Ø 125 x 170 mm 100 g

Appuyez sur  $\mathbf{B}(2)$  pour afficher les parameters actuels de la lampe ou du groupe sur la tuile. 3. Appuyez sur la tuile de contrôle **B**<sup>(1)</sup> pour accéder aux contrôles de la lampe ou du

- Nosotros, Nedis B.V., declaramos como fabricante que el producto WIFILT10GDA60 | WIFILT10GDST64 | WIFILT10GDG125 de nuestra marca Nedis® , producido en China, ha sido probado de acuerdo con todas las normas y regulaciones relevantes de la CE y que se han
- superado todas las pruebas con éxito. Esto incluye, entre otras, la directiva europea sobre equipos
- radioeléctricos RED 2014/53/UE. La declaración de conformidad completa (y la hoja de datos de seguridad, si procede) se puede
- encontrar y descargar en http://webshop.nedis.

**Culot** E27 **Matériau** Verre **Luminosité** 350 lm **Couleur claire** 1800 - 6500 K **Température**  $\begin{array}{|c|c|c|}\n\hline\n40°C maxi\n\end{array}$ **Article numéro Dimensions Poids**  $\vert$  WIFILT10GDA60  $\vert \emptyset$  60 x 110 mm  $\vert$  35 g WIFILT10GDST64  $\big| \emptyset$  64 x 142 mm 50 g WIFILT10GDG125 Ø 125 x 170 mm 100 g

com.

Para más información sobre el cumplimiento, póngase en contacto con el servicio de atención

al cliente:

Página web: www.nedis.com Correo electrónico: service@nedis.com Teléfono: +31 (0)73-5991055 (en horas de oficina) Nedis B.V., de Tweeling 28

5215 MC 's-Hertogenbosch (Países Bajos)

Nedis B.V., de Tweeling 28 5215 MC 's-Hertogenbosch, Nederland

j **Guida rapida all'avvio**

**Lampadina LED intelligente**

**Hauptbestandteile** (Abbildung A) **1** Birne **2** Glühfaden **3** Elektrischer Kontakt

#### **Sicherheitshinweise M** WARNUNG

WIFILT10GDA60 WIFILT10GDST64 WIFILT10GDG125

Per maggiori informazioni vedere il manuale esteso online: **ned.is/wifilt10gda60** | **ned.is/wifilt10gdst64** | **ned.is/wifilt10gd125**

**Uso previsto**

 $\blacksquare$ 

Il prodotto è inteso esclusivamente per l'illuminazione di ambienti interni o esterni. Il prodotto è inteso per essere controllato esclusivamente tramite l'app Nedis SmartLife. Eventuali modifiche al prodotto possono comportare conseguenze per la sicurezza, la garanzia e il corretto funzionamento. **Parti principali** (immagine A)

**1** Lampadina **2** Filamento

**3** Contatto elettrico

**•** Utilizzare il prodotto solo come descritto nel

presente manuale.

**•** Non utilizzare un prodotto danneggiato. **•** Non esporre il prodotto all'acqua o all'umidità. **•** Non far cadere il prodotto ed evitare impatti. **Installazione dell'app Nedis SmartLife** 1. Scaricare l'app Nedis SmartLife per Android o iOS sul telefono tramite Google Play o l'Apple

App Store.

2. Aprire l'app Nedis SmartLife sul telefono. 3. Creare un account con il proprio numero di telefono cellulare o indirizzo e-mail e toccare

Continua.

4. Immettere il codice di verifica ricevuto. 5. Creare una password e toccare Fatto. 6. Toccare Aggiungi Casa per creare una casa

SmartLife.

7. Impostare la propria posizione, scegliere gli ambienti a cui collegarsi e toccare Fatto. **Installazione di Lampada SmartLife** 1. Avvitare la lampada in una presa E27.

2. Accendere la lampada.

dispositivi disponibili.

5. Controllare se la lampada lampeggia. In caso affermativo, toccare per confermare. 4Se la lampada non lampeggia, spegnerla e riaccenderla 3 volte e controllare nuovamente. 6. Immettere la password della rete Wi-Fi a 2,4 GHz a cui è collegato il telefono e toccare Confermare (Confirm). Ora l'app Nedis SmartLife cerca la lampada.

7. Dare un nuovo nome alla lampada una volta

che è stata trovata e aggiunta. 4Se il metodo di collegamento normale non riesce, la lampada può essere collegata in

2. In Add Manually, toccare Smart Bulb. 3. Toccare Mode AP nell'angolo in alto a destra. 4. Seguire i passaggi da 5 a 7 del normale metodo

di collegamento.

**Utilizzo di Lampada SmartLife** (immagine

B)

Lampada SmartLife può essere controllato da qualsiasi distanza utilizzando l'app Nedis

SmartLife.

Il menu home dell'app Nedis SmartLife mostra una casella di controllo per ciascuna lampada e/o

1. Toccare **B**<sup>4</sup> per accendere o spegnere una

scoprire tutte le possibilità di Nedis<sup>®</sup> Lampada

gruppo collegati.

lampada.

1Vedere la n

SmartLife.

**Specifiche**

**Prodotto** Lampadina LED

**Alimentazione** 220 - 240 V/AC

- 3. In the Nedis SmartLife app, tap +  $\mathbf{B}(3)$ . 4. Under Search Device, select the lamp from the
- list of available devices. 5. Check if the lamp is blinking. If so, tap to confirm.
- $\bullet$  If the lamp does not blink, turn the lamp off and on 3 times and check again
- 6. Enter the password of the 2,4 GHz Wi-Fi network to which your phone is connected and
- tap Confirm. The Nedis SmartLife app will now search for the lamp. 7. Rename the lamp after it has been found and
- added.  $\bullet$  If the regular connection method fails, the lamp can be connected using AP mode:
- 1. Tap +  ${\bf B}$ 3
- 2. Under Add Manually, tap Smart Bulb. 3. Tap AP Mode in the top right corner. 4. Follow steps 5 till 7 of the regular connection

intelligente

5,5 W

**Tecnologia wireless** Wi-Fi

**Intervallo di frequenza** 2412 - 2472 MHz

**Potenza di trasmissione radio max**

18 dBm

**Luminosità** 350 lm

**Dichiarazione di conformità**

Noi sottoscritti, Nedis B.V., dichiariamo, in quanto fabbricanti, che il prodotto WIFILT10GDA60 | WIFILT10GDST64 | WIFILT10GDG125 con il nostro marchio Nedis<sup>\*</sup>, prodotto in Cina, è stato collaudato ai sensi di tutte le norme e i regolamenti CE pertinenti e che tutti i collaudi sono stati superati con successo. Questo include, senza esclusione alcuna, la normativa RED

2014/53/UE.

# c **Kurzanleitung Smart LED-Glühbirne** WIFILT10GDA60

La Dichiarazione di conformità completa (e le schede di sicurezza, se applicabili) sono disponibili e possono essere scaricate da http://webshop.

nedis.com.

Per ulteriori informazioni relative alla conformità,

contattare il servizio clienti: Sito web: www.nedis.com E-mail: service@nedis.com

Telefono: +31 (0)73-5991055 (in orario d'ufficio)

Nedis B.V., de Tweeling 28 5215 MC 's-Hertogenbosch, Paesi Bassi

Nedis B.V., de Tweeling 28 5215 MC 's-Hertogenbosch, Pays-Bas

d **Verkorte handleiding**

WIFILT10GDST64 WIFILT10GDG125

Zie voor meer informatie de uitgebreide handleiding online: **ned.is/wifilt10gda60** | **ned.is/wifilt10gdst64** | **ned.is/wifilt10gd125**

**Bedoeld gebruik**

Het product is uitsluitend bedoeld voor het verlichten van een omgeving binnens- of

buitenshuis.

 $\Box$ 

Het product is bedoeld om uitsluitend met de Nedis SmartLife-app bediend te worden. Elke wijziging van het product kan gevolgen hebben voor veiligheid, garantie en correcte

werking.

**Belangrijkste onderdelen** (afbeelding A)

**1** Gloeilamp **2** Gloeidraad **3** Oplaadcontact

**Slimme ledlamp** WIFILT10GDA60

**•** Gebruik het product alleen zoals beschreven in

deze handleiding.

**•** Neem een beschadigd product niet in gebruik. **•** Stel het product niet bloot aan water of vocht. **•** Laat het product niet vallen en voorkom stoten.

**Installatie van de Nedis SmartLife-app** 1. Download de Nedis SmartLife-app voor Android of iOS op uw telefoon via Google Play

of de Apple App Store.

2. Open de Nedis SmartLife-app op uw telefoon. 3. Maak een account aan met uw mobiele telefoonnummer of e-mailadres en tik op

Continue (Verder).

4. Voer de ontvangen verificatiecode in. 5. Maak een wachtwoord aan en tik op Done

(Voltooid).

2. Zet de lamp aan

6. Tik op Add Home (Huis toevoegen) om een

SmartLife-huis aan te maken.

7. Stel je locatie in, kies de ruimtes waar je mee wilt verbinden en tik op Voltooid. **Installatie van de SmartLife-lamp** 1. Draai de lamp in een E27-fitting.

apparaten.

5. Controleer of de lamp knippert. Zo ja, tik erop

4Als de lamp niet knippert, zet de lamp 3 keer uit

en aan en controleer opnieuw. 6. Voer het wachtwoord in van het 2.4 GHz WiFi-netwerk waar je telefoon mee verbonden is en tik op Confirm (Bevestigen). De Nedis SmartLife-app gaat nu naar de lamp zoeken. 7. Hernoem de lamp nadat deze is gevonden en

toegevoegd.

4Als de normale verbindingsmethode niet werkt kan de lamp m.b.v. de AP-modus verbonden

2. Onder Add Manually (Handmatig toevoegen), tik op Smart Bulb (Slimme Gloeilamp). 3. Tik op AP-modus in de rechterbovenhoek. 4. Volg stappen 5 tot 7 van de normale

verbindingsmethode.

**Gebruik van de SmartLife-lamp** 

(afbeelding B)

De SmartLife-lamp kan op elke afstand met de Nedis SmartLife-app bediend worden. Het thuismenu van de Nedis SmartLife-app toont een bedieningstegel voor elke verbonden lamp

1. Tik op  $\mathbf{B}(4)$  om een lamp aan of uit te zetten. 2. Tik op **B**2 om de huidige instellingen van de lamp of groep op de tegel te tonen. 3. Tik op de bedieningstegel **B**<sup>1</sup> om tot de .<br><sup>:iL:</sup>nctellingen van de lamp of groep

en/of groep.

toegang te krijgen.

4Zie onze ondersteunings-webpagina om alle mogelijkheden van de Nedis® SmartLife-lamp

te ontdekken.

**Specificaties**

5,5 W

om te bevestigen

**Draadloze technologie** Wifi **Frequentiebereik** 2412 - 2472 MHz **Max. radio zendvermogen** 18 dBm **Fitting** E27 **Materiaal** Glas **Helderheid** 350 lm **Lichtkleur** 1800 - 6500 K **Temperatuur** Max. 40 °C **Artikelnummer Afmetingen Gewicht** WIFILT10GDA60  $\big| \emptyset$  60 x 110 mm  $\big|$  35 g WIFILT10GDST64  $\emptyset$  64 x 142 mm 50 g WIFILT10GDG125 Ø 125 x 170 mm 100 g **Verklaring van overeenstemming** Wij, Nedis B.V. verklaren als fabrikant dat het product WIFILT10GDA60 | WIFILT10GDST64 WIFILT10GDG125 van ons merk Nedis<sup>\*</sup>, geproduceerd in China, is getest conform alle relevante CE-normen en voorschriften en dat alle tests met succes zijn doorstaan. Dit omvat, maar is niet beperkt tot de richtlijn RED 2014/53/EU. De volledige conformiteitsverklaring (en het blad met veiligheidsgegevens indien van toepassing) kan worden gevonden en gedownload via http://

webshop.nedis.com.

Voor andere informatie met betrekking tot de naleving neemt u contact op met de

klantenservice: Web: www.nedis.n Email: service@nedis.com

Telefoon: +31 (0)73-5991055 (tijdens kantooruren)

b **Guide de démarrage rapide Ampoule LED intelligente** WIFILT10GDA60 WIFILT10GDST64 WIFILT10GDG125

Pour plus d'informations, consultez le manuel  $\blacksquare$ détaillé en ligne : **ned.is/wifilt10gda60** | **ned.is/wifilt10gdst64** | **ned.is/wifilt10gd125 Utilisation prévue**

Le produit est exclusivement destiné à l'éclairage

d'un environnement intérieur ou extérieur. Le produit est destiné à être contrôlé

exclusivement via l'application Nedis SmartLife. Toute modification du produit peut avoir des conséquences sur la sécurité, la garantie et le bon

fonctionnement. **Pièces principales** (image A)

**1** Ampoule **2** Filament **3** Contact électrique

### **Consignes de sécurité**

### **Installation de l'application Nedis**

#### **SmartLife** 1. Téléchargez l'application Nedis SmartLife pour

- Android ou iOS sur votre téléphone via Google Play ou l'App Store d'Apple. 2. Ouvrez l'application Nedis SmartLife sur votre
- téléphone. 3. Créez un compte avec votre numéro de
- téléphone mobile ou votre adresse e-mail et appuyez sur Continue (Continuer). 4. Entrez le code de vérification reçu.

5. Créez un mot de passe et appuyez sur Done

(Terminé).

6. Appuyez sur Add Home (Ajouter les familles) pour créer une maison SmartLife. 7. Définissez votre emplacement, choisissez les pièces avec lesquelles vous souhaitez vous connecter et appuyez sur Done (Terminé).

**Installation de la Lampe SmartLife** 1. Vissez la lampe dans un culot E27.

2. Allumer la lampe.

sur +  $\mathbf{B}$ <sup>3</sup>

3. Dans l'application Nedis SmartLife, appuyez

4. Sous Search Device (Rechercher un appareil), sélectionnez la lampe dans la liste des appareils

disponibles.

5. Vérifiez si la lampe clignote. Si tel est le cas,

appuyez pour confirmer.

4Si la lampe ne clignote pas, éteignez-la et allumez-la 3 fois, puis vérifiez à nouveau. 6. Entrez le mot de passe du réseau Wi-Fi 2,4 GHz auquel votre téléphone est connecté et appuyez sur Confirm (Confirmer). L'application Nedis SmartLife va maintenant rechercher la

lampe.

7. Renommez la lampe après l'avoir trouvée et

ajoutée.

4Si la méthode de connexion normale échoue, la lampe peut être connectée en mode AP :

2. Sous Add Manually (Ajouter manuellement), appuyez sur Smart Bulb (Ampoule intelligente). 3. Appuyez sur Mode AP dans le coin supérieur

droit.

4. Suivez les étapes 5 à 7 de la méthode de

connexion normale.

**Utiliser la Lampe SmartLife** (image B) La Lampe SmartLife peut être contrôlée à n'importe quelle distance via l'application Nedis

SmartLife.

Le menu d'accueil de l'application Nedis SmartLife affiche une tuile de contrôle pour chaque lampe

1. Appuyez sur  $\mathbf{B}^{(4)}$  pour allumer ou éteindre une

et/ou groupe connecté.

lampe.

groupe.

SmartLife Nedis<sup>®</sup>.

4Consultez notre page Web d'assistance pour découvrir toutes les possibilités de la Lampe

**Produit** Ampoule LED

**Source d'alimentation** 220 - 240 VCA

**Spécifications**

intelligente

5,5 W

**Technologie sans fil** Wi-Fi **Gamme de fréquences** 2412 - 2472 MHz

**Puissance max. de transmission radio**

1. Appuyez sur +  $\mathbf{B}(3)$ .

18 dBm

**Déclaration de conformité**

Nous, Nedis B.V., déclarons en tant que fabricant que le produit WIFILT10GDA60 | WIFILT10GDST64 | WIFILT10GDG125 de notre marque Nedis<sup>\*</sup>, produit en Chine, a été testé conformément à toutes les normes et réglementations CE en vigueur et que tous les tests ont été réussis. Cela inclut, sans toutefois s'y limiter, la directive RED 2014/53/UE. La Déclaration de conformité complète (et la fiche de sécurité le cas échéant) peut être trouvée et téléchargée via http://webshop.nedis.com. Pour plus d'informations sur la conformité,

contactez le service client : Site Web : www.nedis.com E-mail : service@nedis.com

Téléphone : +31 (0)73-5991055 (pendant les

heures de bureau)

Jegliche Modifikation des Produkts kann Folgen für die Sicherheit, Garantie und ordnungsgemäße Funktionalität haben.

- **•** Verwenden Sie das Produkt nur wie in dieser
- Anleitung beschrieben. **•** Verwenden Sie keinesfalls ein beschädigtes
- Produkt. **•** Setzen Sie das Produkt keinem Wasser oder
- Feuchtigkeit aus. **•** Lassen Sie das Produkt nicht herunterfallen und vermeiden Sie Kollisionen.

# **Installation der Nedis SmartLife-App**

- 1. Laden Sie die Nedis SmartLife-App für Android oder iOS aus dem Google Play Store oder dem Apple App Store auf Ihr Smartphone.
- 2. Öffnen Sie die Nedis SmartLife-App auf Ihrem Smartphone.
- 3. Erstellen Sie ein Konto mit Ihrer Mobiltelefonnummer oder Ihrer E-Mail-Adresse und tippen Sie auf Continue (Fortsetzen).
- 4. Geben Sie den erhaltenen Bestätigungscode ein.
- 5. Erstellen Sie ein Passwort und tippen Sie auf Done (Fertigstellung).
- 6. Tippen Sie auf Add Home (Familie hinzufügen), um ein SmartLife-Zuhause zu erstellen.
- 7. Legen Sie Ihren Standort fest, wählen Sie die Räume aus mit denen Sie eine Verbindung herstellen möchten, und tippen Sie auf Done (Fertigstellung).

### **Installation der SmartLife Lampe**

- 1. Schrauben Sie die Lampe in eine E27 Fassung. 2. Schalten Sie die Lampe ein.
- 3. Tippen Sie in der Nedis SmartLife-App auf + **B**3.
- 4. Wählen Sie unter Search Device (Gerät suchen) die Lampe aus der Liste der verfügbaren Geräte aus.
- 5. Überprüfen Sie ob die Lampe blinkt. Wenn ja, tippen Sie zur Bestätigung. 4Falls die Lampe nicht blinkt, schalten Sie sie
- 3-mal aus und wieder ein und überprüfen Sie es erneut. 6. Geben Sie das Kennwort des 2,4-GHz-WLAN-
- Netzwerks ein mit dem Ihr Telefon verbunden ist und tippen Sie auf Confirm (Bestätigen). Die Nedis SmartLife-App sucht nun nach der Lampe.
- 7. Benennen Sie die Lampe um, nachdem sie gefunden und hinzugefügt wurde.
- 4Wenn die normale Verbindung fehlschlägt, kann die Lampe im AP-Modus verbunden werden:
- 1. Tippen Sie auf + **B**3. 2. Tippen Sie unter Add Manually (Manuell
- hinzufügen) auf Smart Bulb.
- 3. Tippen Sie oben rechts auf AP Mode (AP-Modus).
- 4. Befolgen Sie die Schritte 5 bis 7 des Verfahrens für die normale Verbindung.

#### **Verwenden der Lampe SmartLife Lampe (**Abbildung B)

Die SmartLife Lampe kann mit der Nedis SmartLife-App aus jeder Entfernung gesteuert

werden. Das Startmenü der Nedis SmartLife-App zeigt eine Steuerungskachel für jede angeschlossene Lampe und/oder Gruppe.

- 1. Tippen Sie auf **B**4, um eine Lampe ein- oder auszuschalten.
- 2. Tippen Sie auf **B**2, um die aktuellen Einstellungen der Lampe oder Gruppe auf der
- Kachel anzuzeigen. 3. Tippen Sie auf die Steuerungskachel **B**1, um auf die Steuerung der Lampe oder Gruppe
- zuzugreifen. 4Besuchen Sie unsere Support-Webseite, um alle Möglichkeiten der Nedis® SmartLife Lampe zu entdecken.

### **Spezifikationen**

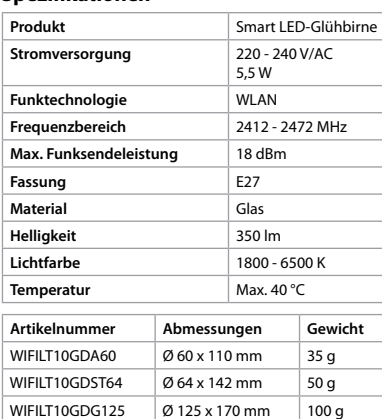

### **Konformitätserklärung**

Wir, Nedis B.V., erklären als Hersteller, dass das Produkt WIFILT10GDA60 | WIFILT10GDST64 | WIFILT10GDG125 unserer Marke Nedis<sup>\*</sup>, produziert in China, nach allen geltenden CE-Standards und Vorschriften getestet wurde und alle diese Tests erfolgreich bestanden hat. Dies gilt unter anderem auch für die Richtlinie RED 2014/53/EU. Die vollständige Konformitätserklärung (und das Sicherheitsdatenblatt, falls zutreffend) steht zum Download zur Verfügung unter http://webshop.

nedis.com.

Weiterführende Informationen zur Compliance erhalten Sie über den Kundenservice: Web: www.nedis.com E-Mail: service@nedis.com Telefon: +31 (0)73-5991055 (zu den Geschäftszeiten) Nedis B.V., de Tweeling 28 5215 MC 's-Hertogenbosch, Niederlande

WIFILT10GDST64

#### $\mathsf{C}\left(\mathsf{EN}\right)$  Quick start guide **Smart LED Bulb** WIFILT10GDA60

#### WIFILT10GDG125 For more information see the extended  $\Box$ manual online: **ned.is/wifilt10gda60** | **ned.is/wifilt10gdst64** | **ned.is/wifilt10gd125**

# **Intended use**

The product is exclusively intended for lighting an indoor or outdoor environment. The product is intended to be controlled exclusively via the Nedis SmartLife app. Any modification of the product may have consequences for safety, warranty and proper functioning.

**Main parts** (image A) **1** Bulb **3** Electric contact

**2** Filament

# **M** WARNING

# **Safety instructions**

- **•** Only use the product as described in this manual. **•** Do not use a damaged product.
- **•** Do not expose the product to water or moisture.
- **•** Do not drop the product and avoid bumping.

#### **Installation of the Nedis SmartLife app** 1. Download the Nedis SmartLife app for Android

- or iOS on your phone via Google Play or the Apple App Store. 2. Open the Nedis SmartLife app on your phone. 3. Create an account with your mobile phone
- number or your e-mail address and tap **Continue** 4. Enter the received verification code.
- 5. Create a password and tap Done.
- 6. Tap Add Home to create a SmartLife Home. 7. Set your location, choose the rooms you want

# to connect with and tap Done.

#### **Installation of the SmartLife lamp** 1. Screw the lamp into an E27 fitting. 2. Turn on the lamp.

method.

# **Using the SmartLife lamp (**image B)

The SmartLife lamp can be controlled from any distance using the Nedis SmartLife app. The home menu of the Nedis SmartLife app shows a control tile for each connected lamp and/or group.

- 1. Tap  $\mathbf{B}(4)$  to turn a lamp on or off.
- 2. Tap **B**2 to show the current settings of the lamp or group on the tile.
- 3. Tap the control tile  $\mathbf{B}^{(1)}$  to access the controls of the lamp or group. 4See our support webpage to discover all
- possibilities of the Nedis<sup>®</sup> SmartLife lamp.

# **Specifications**

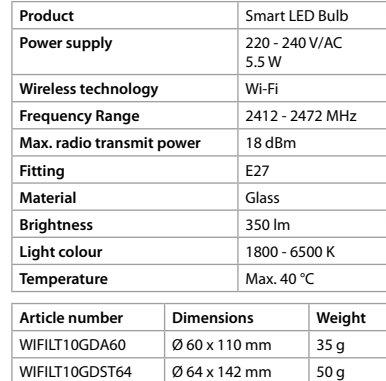

WIFILT10GDG125 | Ø 125 x 170 mm | 100 g

# **Declaration of Conformity**

We, Nedis B.V. declare as manufacturer that the product WIFILT10GDA60 | WIFILT10GDST64 | WIFILT10GDG125 from our brand Nedis<sup>\*</sup>, produced in China, has been tested according to all relevant CE standards and regulations and that all tests have been passed successfully. This includes, but is not limited to the RED 2014/53/EU regulation. The complete Declaration of Conformity (and safety datasheet if applicable) can be found and downloaded at http://webshop.nedis.com.

For additional information regarding the compliance, contact the customer service:

Web: www.nedis.com E-mail: service@nedis.com Phone: +31 (0)73-5991055 (during office hours)

Nedis B.V., de Tweeling 28 5215 MC 's-Hertogenbosch, the Netherlands

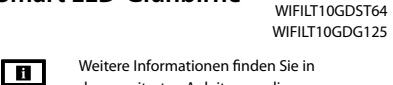

der erweiterten Anleitung online: **ned.is/wifilt10gda60** | **ned.is/wifilt10gdst64** | **ned.is/wifilt10gd125**

# **Bestimmungsgemäße Verwendung**

Das Produkt ist allein zur Beleuchtung von Innenoder Außenbereichen gedacht. Das Produkt darf ausschließlich über die Nedis SmartLife-App gesteuert werden.

2

4

 $+ 3$ 

 $\circ \bullet$   $\qquad \qquad \circ$ 

will fix group

**Insert, We lamp** 

SmartLife lamp 2

2

SmartLife larrig 3

 $\begin{picture}(45,4) \put(0,0){\dashbox{0.5}(5,0){ }} \thicklines \put(0,0){\dashbox{0.5}(5,0){ }} \thicklines \put(0,0){\dashbox{0.5}(5,0){ }} \thicklines \put(0,0){\dashbox{0.5}(5,0){ }} \thicklines \put(0,0){\dashbox{0.5}(5,0){ }} \thicklines \put(0,0){\dashbox{0.5}(5,0){ }} \thicklines \put(0,0){\dashbox{0.5}(5,0){ }} \thicklines \put(0,0){\dashbox{0.5}(5,0){ }} \thicklines \put(0,0){\dashbox{0.5}(5,0$ 

 $\Box$ 

3

 $\circ$ 

**A**

**B**

Ö.

**to control with your phone**

**WIFILT10GDA60 WIFILT10GDST64 WIFILT10GDG125**

**ned.is/wifilt10gdst64**

**ned.is/wifilt10gdg125**

7. Nastavte místo, vyberte místnosti, které chcete připojit, a klepněte na Hotovo.

- **Instalace Žárovka SmartLife**
- 1. Zašroubujte žárovku do objímky E27.
- 2. Žárovku zapněte.

- 3. V aplikaci Nedis SmartLife klepnete na + **B**3. 4. V nabídce Search Device (Hledat zařízení) vyberte žárovku ze seznamu dostupných
- zařízení. 5. Zkontrolujte, zda žárovka bliká. Pokud ano, klepnutím potvrďte.

4Pokud žárovka nebliká, 3krát ji vypněte a zapněte a znovu zkontrolujte. 6. Zadejte heslo do 2,4 GHz sítě Wi-Fi, ke které je připojený váš chytrý telefon a klepněte na Confirm (Potvrdit). Aplikace Nedis SmartLife

1. Klepnutím na **B**4 žárovku zapněte/vypněte. 2. Klepnutím na **B**<sup>2</sup> zobrazíte aktuální nastavení žárovky nebo skupiny na dané ikoně. 3. Klepnutím na ovládací ikonu **B**<sup>(1)</sup> získáte přístup k ovládání žárovky nebo skupiny. 4Na naší webové stránce podpory najdete všechny možnosti využití Nedis® Žárovka

nyní vyhledá žárovku.

7. Jakmile aplikace žárovku najde a přidá,

přejmenujte ji.

4Pokud běžný způsob spojení selže, lze žárovku

připojit pomocí režimu AP: 1. Klepněte na + **B**3.

**Produkt** Chytrá LED žárovka **Zdroj napájení** 220–240 V/AC

2. V nabídce Add Manually (Přidat ručně) klepněte

na Smart Bulb (Chytrá žárovka). 3. Klepněte na AP Mode (režim AP) v pravém

horním rohu.

4. Řiďte se kroky 5 až 7 běžného způsobu

připojení.

**Použití Žárovka SmartLife** (obrázek B) Žárovka SmartLife lze ovládat dálkově pomocí

aplikace Nedis SmartLife.

Hlavní nabídka aplikace Nedis SmartLife zobrazuje ovládací ikonu pro každou připojenou žárovku a/

nebo skupinu.

SmartLife.

**Technické údaje**

5,5 W

**Bezdrátová technologie** Wi-Fi **Frekvenční rozsah** 2412–2472 MHz **Max. vysílací výkon** 18 dBm **Objímka** E27 **Materiál** Sedí

**Barva světla** 1800 - 6500 K **Teplota** Max. 40 °C **Číslo položky Rozměry Hmotnost** WIFILT10GDA60 | Ø 60 x 110 mm | 35 g WIFILT10GDST64  $\boxed{\emptyset$  64 x 142 mm  $\boxed{50 g}$ WIFILT10GDG125 | Ø 125 x 170 mm | 100 g

**Jas** 350 lm

**Prohlášení o shodě**

Společnost Nedis B.V. coby výrobce prohlašuje, že výrobek WIFILT10GDA60 | WIFILT10GDST64 | WIFILT10GDG125 značky Nedis<sup>\*</sup>, vyrobený v Číně, byl přezkoušen v souladu se všemi relevantními normami a nařízeními EK a že všemi zkouškami úspěšně prošel. Patří sem mimo jiné také nařízení

RED 2014/53/EU.

Kompletní prohlášení o shodě (a případně bezpečnostní list) můžete najít a stáhnout na

adrese http://webshop.nedis.com.

Další informace týkající se shody s předpisy získáte

modul AP: 1. Atingeti +  $\mathbf{B}$ <sup>3</sup>.

u oddělení služeb zákazníkům: Web: www.nedis.com E-mail: service@nedis.com

Telefon: +31 (0)73-5991055 (během otevírací

**Bec LED inteligent** WIFILT10GDA6

doby)

 $\blacksquare$ 

Nedis B.V., de Tweeling 28

5215 MC 's-Hertogenbosch, Nizozemsko

 $\left(\overline{{\mathsf{RO}}}\right)$  Ghid rapid de iniție

WIFILT10GDST64 WIFILT10GDG125

Pentru informații suplimentare, consultați manualul extins, disponibil online: **ned.is/wifilt10gda60** | **ned.is/wifilt10gdst64** |

**ned.is/wifilt10gd125**

**Produs** Bec LED inteligent **Alimentare electrică** 220 - 240 V/CA

**Utilizare preconizată**

Acest produs este destinat exclusiv iluminatului

unui mediu interior sau exterior.

Produsul este destinat a fi comandat exclusiv prin intermediul aplicației Nedis SmartLife. Orice modificare a produsului poate avea consecințe pentru siguranța, garanția și funcționarea corectă a produsului. **Piese principale** (imagine A)

**1** bec **2** filament

**N** AVERTISMENT

**3** contact electric

**Instrucțiuni de siguranță**

**•** Folosiți produsul exclusiv conform descrierii din

acest manual.

**•** Nu folosiţi un produs avariat.

**•** Nu expuneți produsul la apă sau umezeală. **•** Nu lăsați produsul să cadă și evitați ciocnirile

elastice.

**Instalarea aplicației Nedis SmartLife** 1. Descărcați pe telefon aplicația Nedis SmartLife pentru Android sau iOS de la Google Play sau

Apple App Store.

2. Deschideți aplicația Nedis SmartLife pe telefon. 3. Creați un cont cu numărul dumneavoastră de telefon sau adresa dumneavoastră de e-mail și

atingeți Continuare.

4. Introduceți codul de verificare pe care l-ați

primit.

5. Creați o parolă și atingeți Realizat. 6. Atingeți Adăugare domiciliu pentru a crea un

domiciliu SmartLife.

7. Introduceți locația, alegeți camerele la care doriți să vă conectați și atingeți Realizat.

V domovskej ponuke aplikácie Nedis SmartLife je uvedená ovládacia dlaždica pre každú pripojenú žiarovku a/alebo skupinu. 1. Klepnutím na **B**<sup>4</sup> zapnete alebo vypnete

**Montarea Lampă SmartLife** 1. Fixați lampa cu șuruburi la un fiting E27.

2. Aprindeți lampa.

3. În aplicația Nedis SmartLife, atingeți + **B**3. 4. La Search Device (Căutare dispozitiv), selectați lampa din lista de dispozitive disponibile. 5. Verificați dacă lampa clipește. Dacă da, atingeți

pentru confirmare.

4Dacă lampa nu clipește, stingeți-o și aprindeți-o

de 3 ori și verificați din nou.

6. Introduceți parola rețelei Wi-Fi de 2,4 GHz la care este conectat telefonul și atingeți Confirm (Confirmare). Aplicația Nedis SmartLife va căuta

acum lampa.

7. Redenumiți lampa după ce a fost găsită și

adăugată.

4În cazul în care metoda obișnuită de conectare eșuează, lampa poate fi conectată folosind

2. La Add Manually (Adăugare manuală), atingeți

Smart Bulb (Bec inteligent). 3. Atingeți AP Mode (Mod AP) în colțul din

dreapta sus.

4. Parcurgeți pașii de la 5 la 7 din metoda de

conectare obișnuită.

**Cu ajutorul Lampă SmartLife** (imagine B) Lampă SmartLife poate fi comandată de la orice distanță cu ajutorul aplicației Nedis SmartLife. Meniul de domiciliu al aplicației Nedis SmartLife afișează o secțiune de comandă pentru fiecare

1. Atingeți **B**<sup>4</sup> pentru aprinderea sau stingerea

2. Atingeți **B**2 pentru a prezenta setările curente ale lămpii sau grupului din secțiune. 3. Atingeți secțiunea de comandă  $\mathbf{B}^{(1)}$  pentru accesarea comenzilor lămpii sau grupului. 4Vedeți pagina noastră web pentru asistență pentru a descoperi toate posibilitățile Nedis®

lampă conectată și/sau grup.

lămpii.

- **M** VAROVÁNÍ **•** Výrobek používejte pouze tak, jak je popsáno v této příručce.
- **•** Nepoužívejte poškozený výrobek. **•** Nevystavujte výrobek působení vody ani
- vlhkosti. **•** Zabraňte pádu výrobku a chraňte jej před nárazy.
- **Instalace aplikace Nedis SmartLife**
- 1. Stáhněte si do telefonu aplikaci Nedis SmartLife pro Android nebo iOS (z obchodu Google Play nebo Apple App Store).
- 2. Otevřete ve svém telefonu aplikace Nedis SmartLife.
- 3. Vytvořte si účet pomocí svého telefonního čísla nebo e-mailové adresy a klepněte na Pokračovat.
- 4. Zadejte přijatý ověřovací kód. 5. Vytvořte heslo a klepněte na Hotovo.

Lampă SmartLife.

**Specificaţii**

5,5 W

**Tehnologie wireless** Wi-Fi **Interval de frecvențe** 2412 - 2472 MHz

**Fiting** E27 **Material** Sticlă **Luminozitate** 350 lm **Culoarea luminii** 1800 - 6500 K **Temperatură** Max. 40 °C **Numărul articolului Dimensiuni Greutate** WIFILT10GDA60 Ø 60 x 110 mm 35 g WIFILT10GDST64  $\boxed{\emptyset$  64 x 142 mm 50 g WIFILT10GDG125 | Ø 125 x 170 mm | 100 g

**Putere maximă de transmisie** 

**radio**

18 dBm

- **Χρησιμοποιήστε Λάμπα SmartLife** (εικόνα
- Το Λάμπα SmartLife ελέγχεται από οποιαδήποτε απόσταση με την Nedis SmartLife εφαρμογή. Το μενού της αρχικής οθόνης της Nedis SmartLife
- εφαρμογής δείχνει μια ψηφίδα ελέγχου για κάθε συνδεδεμένη λάμπα και/ή ομάδα. 1. Πατήστε **B**4 για να ανάψετε ή να σβήσετε την
- 2. Πατήστε **B**2 για να εμφανιστούν οι τρέχουσες
- ρυθμίσεις της λάμπας ή της ομάδας στην
- 3. Πατήστε την ψηφίδα ελέγχου **B** $(1)$  για πρόσβαση στις ρυθμίσεις της λάμπας ή της
- 4Βλέπε την ιστοσελίδα μας για βοήθεια για όλες τις δυνατότητες του Nedis˚ Λάμπα SmartLife.

**Declarație de conformitate**

Noi, Nedis B.V., declarăm, în calitate de producător, că produsul WIFILT10GDA60 | WIFILT10GDST64 | WIFILT10GDG125 de la marca noastră Nedis<sup>\*</sup>, fabricat în China, a fost testat în conformitate cu toate standardele CE și reglementările relevante și că toate testele au fost trecute cu succes. Aceasta include, dar nu se limitează la directiva RED

2014/53/UE.

Declarația de conformitate completă (și fișa tehnică de securitate, dacă este cazul) pot fi găsite și descărcate de la http://webshop.nedis.com.

Pentru informații suplimentare privind respectarea conformității, contactați serviciul clienți:

Site web: www.nedis.com E-mail: service@nedis.com

Telefon: +31 (0)73-5991055 (în timpul orelor de

program)

Nedis B.V., de Tweeling 28 5215 MC 's-Hertogenbosch, Olanda

#### **Bezpečnostné pokyny 79 VAROVANIE**

- 5. Vytvorte heslo a klepnite na Hotovo. 6. Klepnutím na Pridať domovskú stránku
- vytvorte domovskú stránku SmartLife.
- 7. Nastavte svoju lokalitu, vyberte miestnosti, ku ktorým sa chcete pripojiť, a klepnite na Hotovo.
- **Inštalácia Žiarovka SmartLife**
- 1. Žiarovku zaskrutkujte do objímky E27. 2. Zapnite žiarovku.
- 3. V aplikácii Nedis SmartLife klepnite na + **B**3. 4. V rámci položky Search Device (Vyhľadať
- zariadenie) zvoľte žiarovku v zozname dostupných zariadení.
- 5. Skontrolujte, či žiarovka bliká. Ak áno, klepnutím potvrďte.
- 4Ak žiarovka nezačne blikať, žiarovku 3-krát vypnite a zapnite a skontrolujte znova.
- 6. Zadajte heslo 2,4 GHz siete Wi-Fi, ku ktorej je váš telefón pripojený a klepnite na Confirm (Potvrdiť). Teraz aplikácia Nedis SmartLife vyhľadá žiarovku.
- 7. Po nájdení a pridaní žiarovky premenujte žiarovku
- 4Ak bežný spôsob pripojenia zlyhá, žiarovku je možné pripojiť pomocou režimu AP:
- 1. Klepnite na +  $\mathbf{B}^{(3)}$ 2. V rámci položky Add Manually (Pridať
- manuálne) klepnite na Smart Bulb (Inteligentná žiarovka). 3. Klepnite na AP Mode (Režim AP) v pravom
- hornom rohu. 4. Postupujte podľa krokov 5 až 7 bežného
- spôsobu pripojenia. **Používanie Žiarovka SmartLife**(obrázok B) Žiarovka SmartLife je možné ovládať z ľubovoľnej vzdialenosti pomocou aplikácie Nedis SmartLife.

1. Dotknij  $\mathbf{B}(4)$ , aby właczyć lub wyłaczyć lampe. 2. Dotknij **B**2, aby wyświetlić bieżące ustawienia

4Odwiedź naszą stronę pomocy, aby odkryć wszystkie możliwości produktu Nedis<sup>\*</sup> Lampa

**Produkt Inteligentna żarówka**<br>ILED **Zasilanie** 220 - 240 V/AC

**Technologia bezprzewodowa** Wi-Fi **Zakres częstotliwości** 2412 - 2472 MHz **Maks. moc transmisji radiowej** 18 dBm **Oprawa** E27 **Materiał** Szkło

**Kolor światła** 1800 - 6500 K **Temperatura** Maks. 40 °C **Numer katalogowy Wymiary Waga** WIFILT10GDA60 Ø 60 x 110 mm 35 g WIFILT10GDST64  $\big| \emptyset$  64 x 142 mm 50 g WIFILT10GDG125  $\big| \emptyset$  125 x 170 mm 100 g

- žiarovku.
- 2. Klepnutím na **B** $(2)$  sa zobrazia aktuálne nastavenia žiarovky alebo skupiny na dlaždici.
- 3. Klepnutím na ovládaciu dlaždicu **B**<sup>1</sup> získate prístup k ovládacím prvkom žiarovky alebo skupiny.
- 4Na našej podpornej webovej stránke nájdete všetky možnosti Nedis® Žiarovka SmartLife.

#### **Technické údaje**

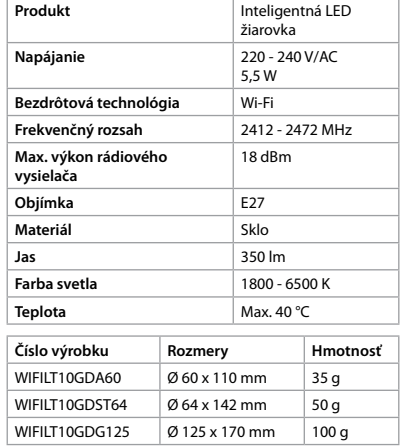

x **Οδηγός γρήγορης εκκίνησης** Έξυπνη λάμπα LED WIFILT10GDA60

### **Vyhlásenie o zhode**

Spoločnosť Nedis B.V. ako výrobca vyhlasuje, že výrobok WIFILT10GDA60 | WIFILT10GDST64 | WIFILT10GDG125 našej značky Nedis®, vyrobený v Číne, bol preskúšaný podľa všetkých príslušných noriem a smerníc CE a že všetky skúšky boli ukončené úspešne. Medzi ne okrem iného patrí smernica RED 2014/53/EÚ. Úplné znenie Vyhlásenia o zhode (a prípadnú

kartu bezpečnostných údajov) môžete nájsť a stiahnuť na http://webshop.nedis.com.

Ak potrebujete ďalšie informácie o zhode, obráťte

sa na zákaznícky servis: Web: www.nedis.com

E-mail: service@nedis.com

Tel.: +31 (0)73-5991055 (počas úradných hodín) Nedis B.V., de Tweeling 28

5215 MC 's-Hertogenbosch, Holandsko

# l **Rychlý návod**

**Chytrá LED žárovka** WIFILT10GDA60

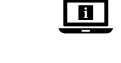

#### WIFILT10GDST64 WIFILT10GDG125

Více informací najdete v rozšířené příručce online: **ned.is/wifilt10gda60** | **ned.is/wifilt10gdst64** | **ned.is/wifilt10gd125**

# **Zamýšlené použití**

Tento výrobek je určen k použití výhradně jako osvětlení do vnitřních či venkovních prostor. Ovládání výrobku probíhá výhradně přes aplikaci Nedis SmartLife. Jakékoli úpravy výrobku mohou ovlivnit jeho

bezpečnost, záruku a správné fungování.

1. Érintse meg a +  $\mathbf{B}(3)$  gombot. 2. Az Add Manually (Manuális hozzáadás) pontban érintse meg a Smart Bulb gombot. 3. Érintse meg a HP Mode gombot a jobb felső

> **Hlavní části** (obrázek A) **1** Žárovka **2** Vlákno **3** Elektrický kontakt

# **Bezpečnostní pokyny**

3. A lámpa vagy csoport vezérlőelemeinek eléréséhez érintse meg a (**B**1) gombot.  $\bullet$  A Nedis<sup>®</sup> SmartLife lámpa minden

**Termék Intelligens LED-es izzó Áramellátás** 220–240 V/AC

6. Klepnutím na Přidat domov vytvořte domov

SmartLife Home.

#### 6. Πατήστε Προσθήκη Home για να δημιουργήσετε ένα SmartLife Home.

7. Ρυθμίστε την τοποθεσία σας, επιλέξτε τα δωμάτια που θέλετε να συνδέσετε και πατήστε Ολοκλήρωση.

### **Εγκατάσταση του Λάμπα SmartLife**

1. Βιδώστε τη λάμπα μέσα στη βάση E27. 2. Ανάψτε τη λάμπα. 3. Στην Nedis SmartLife εφαρμογή, πατήστε +

**B**3.

- 4. Κάτω από το Search Device (Αναζήτηση Συσκευής), επιλέξτε τη λάμπα από τη λίστα με
- τις διαθέσιμες συσκευές. 5. Ελέγξτε αν η λάμπα αναβοσβήνει. Αν ναι,
- πατήστε για επιβεβαίωση. 4Αν η λάμπα δεν αναβοσβήνει, σβήστε την και
- ανάψτε την 3 φορές και ελέγξτε ξανά. 6. Εισάγετε τον κωδικό πρόσβασης του δικτύου
- Wi-Fi 2,4 GHz στο οποίο είναι συνδεδεμένο το τηλέφωνο σας και πατήστε Confirm
- (Καθορίστε). Η Nedis SmartLife εφαρμογή τώρα θα αναζητήσει τη λάμπα. 7. Δώστε νέο όνομα στη λάμπα μόλις εντοπιστεί
- και προστεθεί. 4Αν ο κανονικός τρόπος σύνδεσης αποτύχει, η
- λάμπα μπορεί να συνδεθεί με το AP mode: 1. Πατήστε +  $$
- 2. Κάτω από το Add Manually, πατήστε Smart
- 3. Πατήστε AP Mode (Λειτουργία Συμβατότητας) στην πάνω δεξιά γωνία. 4. Ακολουθήστε τα βήματα 5 έως 7 του κανονικού

Bulb.

# τρόπου σύνδεσης.

B)

AP-tilstanden: 1. Tryk på +  $\mathbf{B}(\mathbf{3})$ 

gruppe

λάμπα.

ψηφίδα.

ομάδας.

**Προϊόν Τροφοδοσία** 

**Εύρος συχνότ** 

**Βάση Υλικό** Γυαλί **Φωτεινότητα Χρώμα φωτι** Θερμοκρασί **Αριθμός είδους Διαστάσεις Βάρος** WIFILT10GDA WIFILT10GDST

### **Χαρακτηριστικά**

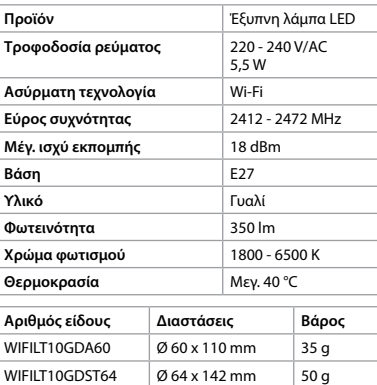

# **Δήλωση συμμόρφωσης**

 $\sqrt{\text{WIFILT}10GDG125}$   $\boxed{\emptyset 125 \times 170 \text{ mm}}$  100 g

**Maks. sendeeffekt** 18 dBm Fatning E27 **Materiale** Glas **Lysstyrke** 350 lm **Lysfarve** 1800 - 6500 K **Temperatur** Maks. 40 °C **Varenummer Dimensioner Vægt**  $\vert$  WIFILT10GDA60  $\vert \emptyset$  60 x 110 mm  $\vert$  35 g WIFILT10GDST64  $\big| \emptyset$  64 x 142 mm 50 g  $\sqrt{\frac{W}{L}}$  WIFILT10GDG125  $\sqrt{\frac{g}{L}}$  125 x 170 mm  $\sqrt{\frac{100 \text{ g}}{L}}$ **Overensstemmelseserklæring** Vi, Nedis B.V. erklærer som producent, at produktet WIFILT10GDA60 | WIFILT10GDST64 | WIFILT10GDG125 fra vores brand Nedis<sup>\*</sup>, produceret i Kina, er blevet testet i overensstemmelse med alle relevante CEstandarder og regler, og at alle test er beståede. Dette indebærer også direktiv 2014/53/EU

220 - 240 V/AC<br>5,5 W

k **Gyors beüzemelési útmutató Intelligens LED-es izzó** WIFILT10GDA60

- Εμείς, η Nedis B.V. δηλώνουμε ως κατασκευαστής ότι το προϊόν WIFILT10GDA60 | WIFILT10GDST64 | WIFILT10GDG125 από τη μάρκα μας Nedis<sup>\*</sup>, το οποίο κατασκευάζεται στην Κίνα, έχει ελεγχθεί σύμφωνα με όλα τα σχετικά πρότυπα και κανονισμούς της ΕΚ και ότι όλοι οι έλεγχοι έχει ολοκληρωθεί με επιτυχία. Η δήλωση συμμόρφωσης περιλαμβάνει αλλά δεν
- περιορίζεται στον κανονισμό RED 2014/53/EU. Το πλήρες κείμενο της δήλωσης συμμόρφωσης (και το δελτίο ασφάλειας όπου ισχύει) υπάρχει και είναι διαθέσιμο προς λήψη στο http://webshop.
- Για περισσότερες πληροφορίες σχετικά με τη δήλωση συμμόρφωσης, επικοινωνήστε με την
- υπηρεσία εξυπηρέτησης πελατών: Web: www.nedis.com
- E-mail: service@nedis.com Τηλ.: +31 (0)73-5991055 (ώρες γραφείου)
- Nedis B.V., de Tweeling 28 5215 MC 's-Hertogenbosch, the Netherlands

 $\bigcap_{i \in \mathbb{Z}}$  izzó **2** izzószál nedis.com.

**Biztonsági utasítások N** FIGYELMEZTETÉS

#### **Sikkerhetsinstruksjoner ADVARSEL**

#### 1 **Rýchly návod Inteligentná LED žiarovka** WIFILT10GDA60 WIFILT10GDST64 WIFILT10GDG125 Viac informácií nájdete v rozšírenom

návode online:**ned.is/wifilt10gda60** | **ned.is/wifilt10gdst64** | **ned.is/wifilt10gd125**

# **Určené použitie**

Výrobok je výhradne určené na osvetlenie vnútorného a vonkajšieho prostredia. Výrobok je určený na ovládanie výhradne prostredníctvom aplikácie Nedis SmartLife. Každá zmena výrobku môže mať následky na bezpečnosť, záruku a správne fungovanie.

- 1. Last ned Nedis SmartLife-appen for Android eller iOS på telefonen din via Google Play eller Apple App Store. 2. Åpne Nedis SmartLife-appen på telefonen din.
- 3. Opprett en konto med telefonnummeret ditt og e-postadressen din og trykk på Fortsett.
- 4. Skriv inn bekreftelseskoden du mottok. 5. Lag et passord og trykk på Ferdig.
- 6. Trykk på Legg til hjem for å opprette et
- SmartLife-hjem. 7. Angi posisjonen din, velg rommene du vil koble
- sammen og trykk på Ferdig.

# **Hlavné časti** (obrázok A)

**1** Žiarovka **2** Vlákno

 $\Box$ 

**3** Elektrický kontakt

návode.

- **•** Výrobok používajte len podľa opisu v tomto **•** Poškodený výrobok nepoužívajte. **•** Výrobok nevystavujte vode alebo vlhkosti.
- **•** Dávajte pozor, aby vám výrobok nepadol a zabráňte nárazom.

#### **Inštalácia aplikácie Nedis SmartLife** 1. Stiahnite si aplikáciu Nedis SmartLife

Store.

- pre systém Android alebo iOS v telefóne prostredníctvom Google Play alebo Apple App
- 2. Otvorte aplikáciu Nedis SmartLife v telefóne. 3. Vytvorte účet pomocou svojho čísla mobilného telefónu alebo svojej e-mailovej adresy a klepnite na Pokračovať.
- 4. Zadajte prijatý overovací kód.

6. Dotknij Dodaj dom, aby utworzyć dom

7. Ustaw lokalizację, wybierz pokoje, które chcesz

podłączyć, i dotknij Gotowe. **Montaż Lampa SmartLife** 1. Przykręć lampę do oprawy E27.

2. Włącz lampę.

3. W aplikacji Nedis SmartLife dotknij + **B**3. 4. W menu Wyszukaj urządzenie (Search Device) wybierz lampę z listy dostępnych urządzeń. 5. Sprawdź, czy lampa miga. Jeśli tak, dotknij, aby

potwierdzić.

4Jeśli lampa nie miga, wyłącz ją i włącz ponownie 3 razy i sprawdź ponownie. 6. Wprowadź hasło do sieci Wi-Fi 2,4 GHz, do której jest podłączony telefon, i dotknij opcji Potwierdź (Confirm). Aplikacja Nedis SmartLife

będzie teraz wyszukiwać lampę. 7. Zmień nazwę lampy po jej znalezieniu i

dodaniu.

4Jeśli zwykła metoda połączenia nie powiedzie się, lampę można podłączyć w trybie AP:

1. Dotknij + **B**3.

- **Smart LED-pære** WIFILT10GDA60 WIFILT10GDST64 WIFILT10GDG125 Yderligere oplysninger findes i den udvidede  $\blacksquare$ manual online: **ned.is/wifilt10gda60**
- | **ned.is/wifilt10gdst64** | **ned.is/wifilt10gd125 Tilsigtet brug**
- Produktet er udelukkende beregnet til belysning af et indendørs eller udendørs miljø. Produktet er beregnet til udelukkende at blive styret via Nedis SmartLife appen. Enhver modificering af produktet kan have konsekvenser for sikkerhed, garanti og korrekt

2. W menu Dodaj ręcznie (Add Manually) dotknij Inteligentna żarówka (Smart Bulb). 3. Dotknij Tryb AP (AP Mode) w prawym górnym

rogu.

- **ADVARSEL •** Anvend kun produktet som beskrevet i denne manual.
- **•** Anvend ikke et beskadiget produkt.
- **•** Udsæt ikke produktet for vand eller fugt. **•** Tab ikke produktet og undgå at støde det.

4. Wykonaj kroki od 5 do 7 w przypadku standardowej metody połączenia.

**Użytkowanie Lampa SmartLife** (Rysunek

B)

Lampą Lampa SmartLife można sterować niezależnie od odległości za pomocą aplikacji

SmartLife

Nedis SmartLife.

- **N** VAROITUS **•** Käytä tuotetta vain tässä oppaassa kuvatun
- mukaisesti. **•** Älä käytä vaurioitunutta tuotetta.
- **•** Älä altista tuotetta vedelle tai kosteudelle. **•** Varo pudottamasta ja tönäisemästä tuotetta.
- **Nedis SmartLife-sovelluksen**

Menu główne aplikacji Nedis SmartLife pokazuje ikonę kontrolną dla każdej podłączonej lampy i/

lub grupy.

lampy lub grupy na ikonie.

- 1. Lataa Nedis SmartLife-sovellus Androidille tai iOSille puhelimellasi Google Playn tai Apple App Storen kautta.
- 2. Avaa Nedis SmartLife-sovellus puhelimellasi. 3. Luo tili matkapuhelinnumerollasi tai sähköpostiosoitteellasi ja paina Jatka.
- 4. Syötä saamasi vahvistuskoodi.
- 5. Luo salasana ja paina Valmis.
- 6. Paina Lisää koti luodaksesi SmartLife-kodin. 7. Määritä sijaintisi, valitse huoneet, jotka haluat liittää, ja paina Valmis.

3. Dotknij ikony kontrolnej **B**1, aby uzyskać dostęp do elementów sterujących lampy lub

grupy.

SmartLife.

**Specyfikacja**

5,5 W

**Jasność** 350 lm

**Deklaracja zgodności**

Niniejszym firma Nedis B.V. deklaruje jako producent, że produkt WIFILT10GDA60 | WIFILT10GDST64 | WIFILT10GDG125 naszej marki Nedis® , produkowany w Chinach, został przetestowany zgodnie ze wszystkimi odpowiednimi normami i przepisami WE oraz że we wszystkich testach uzyskał on pozytywny rezultat. Obejmuje to, ale nie ogranicza się do

rozporządzenia RED 2014/53/UE.

Pełną deklarację zgodności (oraz kartę danych bezpieczeństwa, jeśli dotyczy) można znaleźć i pobrać tutaj: http://webshop.nedis.com.

Aby uzyskać dodatkowe informacje dotyczące zgodności, skontaktuj się z obsługą klienta:

Strona www: www.nedis.com E-mail: service@nedis.com

Telefon: +31 (0)73-5991055 (w godzinach pracy)

Nedis B.V., de Tweeling 28 5215 MC 's-Hertogenbosch, Holandia.

> WIFILT10GDST64 WIFILT10GDG125

Για περισσότερες πληροφορίες δείτε το εκτενές online εγχειρίδιο:

**ned.is/wifilt10gda60** | **ned.is/wifilt10gdst64** |

**ned.is/wifilt10gd125**

**Προοριζόμενη χρήση**

Το προϊόν προορίζεται αποκλειστικά για το φωτισμό σε εσωτερικό και εξωτερικό περιβάλλον. Το προϊόν ελέγχεται αποκλειστικά μέσω της Nedis

SmartLife εφαρμογής.

 $\blacksquare$ 

Οποιαδήποτε τροποποίηση του προϊόντος μπορεί να έχει επιπτώσεις στην ασφάλεια, την εγγύηση

και τη σωστή λειτουργία.

**Κύρια μέρη** (εικόνα A)

**1** Γλόμπος **2** Νήμα πυράκτωσης **3** Ηλεκτρική επαφή

**Οδηγίες ασφάλειας** -ΠΡΟΕΙΔΟΠΟΙΗΣΗ

**•** Χρησιμοποιείτε το προϊόν μόνο σύμφωνα με

αυτό το εγχειρίδιο.

**•** Μην χρησιμοποιείτε ένα προϊόν με βλάβη. **•** Μην εκθέτετε το προϊόν σε νερό ή υγρασία. **•** Μην ρίχνετε κάτω το προϊόν και αποφύγετε τα

τραντάγματα.

**Εγκατάσταση της εφαρμογής Nedis** 

**SmartLife**

1. Κάντε λήψη της εφαρμογής Nedis SmartLife για Android ή iOS στο τηλέφωνό σας από το Google Play ή το Apple App Store. 2. Ανοίξτε την εφαρμογή Nedis SmartLife στο

κινητό σας.

3. Δημιουργήστε έναν λογαριασμό με τον αριθμό του κινητού τηλεφώνου ή τη διεύθυνση e-mail

σας και πατήστε Συνέχεια.

4. Εισάγετε τον κωδικό επιβεβαίωσης που λάβατε. 5. Δημιουργήστε έναν κωδικό πρόσβασης και

πατήστε Ολοκλήρωση.

4. Adja meg a kapott ellenőrző kódot. 5. Hozzon létre egy jelszót, és érintse meg a Kész

gombot.

6. Érintse meg a Kezdőlap hozzáadása gombot egy SmartHome kezdőlap létrehozásához. 7. Adja meg a tartózkodási helyét, válassza ki a csatlakoztatni kívánt helyiségeket, és érintse

meg a Kész gombot.

**A SmartLife lámpa beüzemelése** 1. Csavarja be a lámpát egy E27 szerelvénybe.

2. Kapcsolja be a lámpát.

 $az + B(3)$  gombot.

3. A Nedis SmartLife alkalmazásban érintse meg

4. A Search Device pontban válassza ki a lámpát

az elérhető eszközök listájáról. 5. Ellenőrizze, hogy a lámpa villog-e. Ha igen, akkor érintse meg a megerősítéshez. 4Ha a lámpa nem villog, akkor kapcsolja ki, és kapcsolja be a lámpát 3-szor, majd ellenőrizze

újra.

6. Adja meg a 2,4 GHz-es Wi-Fi hálózat jelszavát, amelyhez a telefonja csatlakozik, és érintse meg a Confirm (Megerősítés) gombot. A Nedis SmartLife alkalmazás keresni kezdi a lámpát. 7. Miután megtalálta és hozzáadta a lámpát,

nevezze át.

4Ha a normál csatlakozási mód sikertelen, akkor HP módban is csatlakoztathatja a lámpát:

sarokban.

4. Kövesse a normál csatlakozási mód 5–7.

lépését.

a  $\mathbf{B}^{(4)}$  gombot.

**A SmartLife lámpa használata** (B kép) A SmartLife lámpa a Nedis SmartLife alkalmazás segítségével tetszőleges távolságból vezérelhető. A Nedis SmartLife alkalmazás Fő menüjében egyegy csempe jelenik meg az egyes csatlakoztatott lámpák és/vagy csoportok vezérléséhez. 1. A lámpa be- vagy kikapcsolásához érintse meg

2. A lámpa vagy csoport aktuális beállításainak megjelenítéséhez érintse meg a **B**2 gombot.

lehetőségét felfedezheti a terméktámogatási

weboldalunkon.

**Műszaki adatok**

5,5 W

**Vezeték nélküli technológia** Wi-Fi **Frekvenciatartomány** 2412 – 2472 MHz

**Szerelvény E27 Anyag** Üveg **Fényerő** 350 lm **Fényszín** 1800 - 6500 K **Hőmérséklet** Max. 40 °C **Cikkszám Méretek Súly** WIFILT10GDA60  $\big| \emptyset$  60 x 110 mm  $\big|$  35 g WIFILT10GDST64  $\emptyset$  64 x 142 mm 50 g WIFILT10GDG125 Ø 125 x 170 mm 100 g

**Max. rádió-jelátviteli teljesítmény**

18 dBm

**Megfelelőségi nyilatkozat**

A gyártó Nedis B.V. nevében kijelentjük, hogy a Nedis® márkájú, Kínában gyártott WIFILT10GDA60 | WIFILT10GDST64 | WIFILT10GDG125 terméket az összes vonatkozó CE szabvány és előírás szerint bevizsgáltuk, és a termék minden vizsgálaton sikeresen megfelelt. Ez magában foglalja – nem kizárólagos jelleggel – a rádióberendezésekről

szóló 2014/53/EU irányelvet.

A teljes megfelelőségi nyilatkozat (és ha van, akkor a biztonsági adatlap) a http://webshop.nedis.com

címen elérhető és letölthető.

A megfelelőséggel kapcsolatos további információkért hívja az ügyfélszolgálatot:

Web: www.nedis.com E-mail: service@nedis.com  $F = \frac{1}{2}$ alefon:  $+31$  (0)73-500105 Nedis B.V., de Tweeling 28

5215 MC 's-Hertogenbosch, Hollandia

n **Przewodnik Szybki start**

**Inteligentna żarówka** 

**LED**

 $\blacksquare$ 

WIFILT10GDA60 WIFILT10GDST64 WIFILT10GDG125

Więcej informacji znajdziesz w rozszerzonej instrukcji obsługi online: **ned.is/wifilt10gda60** | **ned.is/wifilt10gdst64** | **ned.is/wifilt10gd125**

**Przeznaczenie**

Produkt jest przeznaczony wyłącznie do wykorzystania jako oświetlenie wnętrz lub

oświetlenie zewnętrzne.

Produkt jest przeznaczony do sterowania wyłącznie za pomocą aplikacji Nedis SmartLife. Wszelkie modyfikacje produktu mogą mieć wpływ na bezpieczeństwo, gwarancję i działanie.

**Główne części** (rysunek A)

**1** Żarówka **2** Żarnik

**79 OSTRZEŻENIE** 

**3** Styk elektryczny

**Instrukcje bezpieczeństwa**

**•** Urządzenie należy eksploatować wyłącznie w sposób opisany w niniejszej instrukcji. **•** Nie używaj uszkodzonego produktu. **•** Nie narażaj produktu na działanie wody lub

wilgoci.

**•** Nie upuszczaj produktu i unikaj uderzania go. **Instalacja aplikacji Nedis SmartLife** 1. Pobierz aplikację Nedis SmartLife na system Android lub iOS za pośrednictwem sklepu Google Play lub Apple App Store. 2. Otwórz aplikację Nedis SmartLife w telefonie. 3. Utwórz konto z wykorzystaniem numeru telefonu komórkowego lub adresu e-mail i

dotknij Kontynuuj.

4. Wprowadź otrzymany kod weryfikacyjny. 5. Utwórz hasło i dotknij Gotowe.

- **Installation af Nedis SmartLife app'en** 1. Download Nedis SmartLife app'en til Android eller iOS på din telefon via Google Play eller Apples App Store.
- 2. Åbn Nedis SmartLife app'en på din telefon. 3. Opret en konto med dit mobiltelefonnumme eller din e-mailadresse og tryk på Fortsæt).
- 4. Indtast den modtagne verifikationskode.
- 5. Opret en adgangskode og tryk på Udført).
- 6. Tryk på Tilføj hjem) for at oprette et SmartLife-hjem. 7. Indstil din placering, vælg de rum, du vil
- forbinde med, og tryk på . **Installation af SmartLife-lampe**

1. Skru lampen ind i en E27 fatningen.

2. Tænd for lampen.

 $B(3)$ 

3. I Nedis SmartLife appen skal du trykke på +

4. Vælg lampen på listen over tilgængelige enheder under Search Device (Søg efter

enhed).

5. Kontrollér, om lampen blinker. Hvis dette er tilfældet, skal du trykke for at bekræfte. 4Hvis lampen ikke blinker, skal du slukke og tænde for lampen 3 gange og kontrollere den

igen.

6. Indtast adgangskoden til 2,4 GHz Wi-Finetværket, som din telefon er forbundet til, og tryk på Confirm (Bekræft). Nedis SmartLife

appen søger nu efter lampen.

7. Omdøb lampen, efter den er fundet og tilføjet. 4Hvis den almindelige forbindelsesmetode mislykkes, kan lampen tilsluttes vha.

2. Under Add Manually (Tilføj manuelt) skal du trykke på Smart Bulb (Smart pære). 3. Tryk på AP Mode (AP-tilstand) øverst til højre.

4. Følg trin 5 til 7 i den almindelige forbindelsesmetode.

**Brug af SmartLife-lampe** (billedet B) SmartLife-lampe kan styres fra hvilken som helst

afstand vha. Nedis SmartLife appen.

Hjemmemenuen for Nedis SmartLife appen viser et kontrolfelt for hver forbundet lampe og/eller

1. Tryk på  $\mathbf{B}(4)$  for at tænde eller slukke for en

**Produkt** Smart LED-pære

lampe.

**Specifikationer**

**Strømforsyning** 

**Trådløs teknologi** WiFi

**Frekvensinterval** 2412 - 2472 MHz

2. Tryk på **B**<sup>2</sup> for at vise de aktuelle indstillinger for lampen eller gruppen på feltet. 3. Tryk på kontrolfeltet  $\mathbf{B}(\text{1})$  for at få adgang til kontrolfunktionerne til lampen eller gruppen. 4Se vores webside med support for at opdage alle mulighederne for Nedis<sup>®</sup> SmartLife-lampe.

(radioudstyrsdirektivet).

Den komplette overensstemmelseserklæring (og sikkerhedsdatabladet, hvis gældende) kan findes og downloades på http://webshop.nedis.com.

For yderligere information angående denne overholdelse, kontakt kundeservice:

Web: www.nedis.com E-mail: service@nedis.com

Telefon: +31 (0)73-5991055 (i kontortiden)

Nedis B.V., de Tweeling 28

5215 MC 's-Hertogenbosch, the Netherlands

WIFILT10GDG125

További információért lásd a bővített online kézikönyvet: **ned.is/wifilt10gda60** | **ned.is/wifilt10gdst64** | **ned.is/wifilt10gd125**

**Tervezett felhasználás**

A termék rendeltetésszerűen kizárólag beltéri vagy kültéri környezetben történő világításra

használható.

 $\blacksquare$ 

A termék rendeltetésszerűen kizárólag a Nedis SmartLife alkalmazáson keresztül vezérelhető. A termék bármilyen módosítása befolyásolhatja a biztonságot, a jótállást és a megfelelő működést.

**Fő alkatrészek** (A kép)

**3** elektromos érintkező

**•** A terméket csak az ebben a kézikönyvben leírt

módon használja. **•** Sérült terméket ne használjon. **•** Óvja a terméket víztől vagy nedvességtől. **•** Ne ejtse le a terméket és kerülje az ütődést.

**A Nedis SmartLife alkalmazás telepítése** 1. Töltse le a Nedis SmartLife alkalmazást Android vagy iOS telefonjára a Google Play vagy az

Apple App Store webhelyről. 2. Nyissa meg a Nedis SmartLife alkalmazást a

telefonján.

3. A mobiltelefonszámával vagy az e-mail címével hozzon létre egy fiókot, és érintse meg a

Tovább gombot.

**Hoveddeler** (bilde A) **1** Lyspære **2** Filament **3** Elektrisk kontakt

- **•** Produktet skal kun brukes som beskrevet i manualen.
- **•** Ikke bruk et skadet/ødelagt produkt. **•** Ikke utsett produktet for vann eller fuktighet.
- **•** Ikke mist produktet, og forhindre at det slås borti andre gjenstander.

# **Installering av Nedis SmartLife-appen**

#### **Montering av SmartLife-lampe** 1. Skru lampen inn i en E27-sokkel.

#### 2. Slå på lampen. 3. I Nedis SmartLife-appen trykker du på + **B**3.

- 4. Under Search Device (Søk etter enhet )velger
- du lampen fra listen over tilgjengelige enheter. 5. Sjekk om lampen blinker. Trykk på bekreft hvis
- den gjør det. 4Hvis lampen ikke blinker, slå du den av og på 3 ganger og sjekker igjen.
- 6. Skriv inn passordet for 2,4 GHz Wi-Fi-nettverket telefonen din er tilkoblet, og trykk på Confirm (Bekreft). Nedis SmartLife-appen kommer nå til
- å søke etter lamper 7. Gi lampen nytt navn etter at den er funnet og lagt til.
- 4Hvis den vanlige tilkoblingsmetoden mislykkes, kan lampen kobles til med AP-modus:
- 1. Trykk på +  $\mathbf{B}(3)$ 2. Under Add Manually (Legg til manuelt) trykker
- du på Smart Bulb (Smartpære). 3. Trykk på AP-modus øverst i høyre hjørne.
- 4. Følg trinnene 5 til 7 i den vanlige tilkoblingsmåten.

#### **Bruk av SmartLife-lampe** (bilde B) SmartLife-lampe kan kontrolleres fra hvor som helst ved hielp av Nedis SmartLife-appen. Startmenyen til Nedis SmartLife-appen viser en kontrollflis for hver enkelt tilkoblede lampe og/ eller gruppe.

- 1. Trykk på  $\mathbf{B}(4)$  for å slå en lampe på eller av. 2. Trykk på **B**2 for å vise de gjeldende innstillingene for lampen eller gruppen på
- flisen. 3. Trykk på kontrollflisen **B** $\textcircled{\small{1}}$  for å få tilgang til
- kontrollene for lampen eller gruppen. 4Se brukerstøttenettsiden vår for å oppdage alle mulighetene til Nedis<sup>®</sup> SmartLife-lampe.

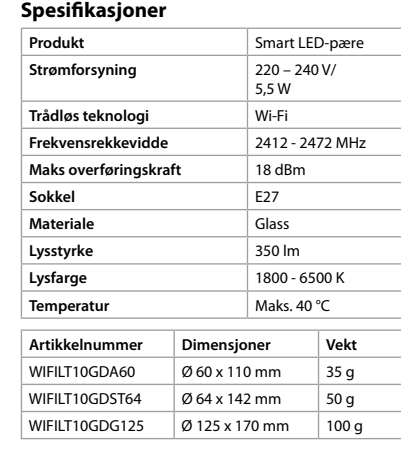

### **Konformitetserklæring**

Vi, Nedis B.V., erklærer som produsent at produktet WIFILT10GDA60 | WIFILT10GDST64 | WIFILT10GDG125 fra Nedis<sup>®</sup>-merkevaren vår, som er produsert i Kina, er testet i samsvar med alle relevante CE-standarder og reguleringer, og at alle tester er bestått. Dette inkluderer, men er ikke begrenset til, RED 2014/53/EU-forordningen. Den fullstendige samsvarserklæringen (og sikkerhetsdataarket hvis det er aktuelt) kan leses og lastes ned via http://webshop.nedis.com.

For ytterligere informasjon i forbindelse

#### med samsvarserklæringen kan du kontakte kundestøtten:

- Nettadresse: www.nedis.com
- E-post: service@nedis.com
- Telefon: +31 (0)73-5991055 (i åpningstiden) Nedis B.V., de Tweeling 28
- 5215 MC 's-Hertogenbosch, Nederland

# 2 **Vejledning til hurtig start**

funktion.

# **Hoveddele** (billede A)

**1** Pære **2** Glødetråd **3** Elektrisk kontakt

# **Sikkerhedsinstruktioner**

#### Tuotteen muutokset voivat vaikuttaa turvallisuuteen, takuuseen ja asianmukaiseen toimintaan.

# **Tärkeimmät osat** (kuva A)

#### **1** Lasikupu **2** Filamentt **3** Sähkökontakti

# **Turvallisuusohjeet**

# **asentaminen**

#### **SmartLife-lamppu -sovelluksen asentaminen**

- 1. Kierrä lamppu E27-kantaan.
- 2. Kytke lamppu päälle. 3. Napauta Nedis SmartLife -sovelluksessa + **B**3.
- 4. Valitse kohdassa Search Device (Hae laitetta) lamppu käytettävissä olevien laitteiden luettelosta.
- 5. Tarkista, vilkkuuko lamppu. Jos vilkkuu, napauta vahvistaaksesi.
- 4Jos ei vilku, sammuta ja sytytä lamppu 3 kertaa ja tarkista uudelleen.
- 6. Syötä sen 2,4 GHz:n WiFi-verkon salasana, johon puhelimesi on yhdistetty ja napauta Confirm (Vahvista). Nedis SmartLife Sovellus alkaa hakea
- lamppua. 7. Kun lamppu on löydetty ja lisätty, anna sille
- uusi nimi. 4Jos tavallinen yhteysmenetelmä ei onnistu,
- lampun voi yhdistää AP-tilassa:
- 1. Napauta +  $\mathbf{B}^{(3)}$
- 2. Kohdassa Add Manually (Lisää manuaalisesti) napauta Smart Bulb (Älylamppu).
- 3. Napauta AP Mode (AP-tila) oikeasta
- yläkulmasta. 4. Noudata tavallisen yhteysmenetelmän vaiheita 5–7.

# **SmartLife-lamppu-lampun käyttäminen**  (kuvat B)

- SmartLife-lamppu-lamppua voi etäohjata Nedis SmartLife -sovelluksella.
- Nedis SmartLife -sovelluksen kotivalikko näyttää hallintaruudun jokaiselle yhdistetylle lampulle ja/
- tai ryhmälle. 1. Napauta **B**<sup>4</sup> kytkeäksesi lampun päälle tai
- pois. 2. Napauta **B**<sup>2</sup> näyttääksesi lampun tai ryhmän
- nykyiset asetukset hallintaruudussa. 3. Napauta hallintaruutua **B**1 päästäksesi
- lampun tai ryhmän säätimiin.
- 4Katso tukiverkkosivultamme kaikki
- Nedis® SmartLife-lamppu -lampun käyttömahdollisuudet.

# **Tekniset tiedot**

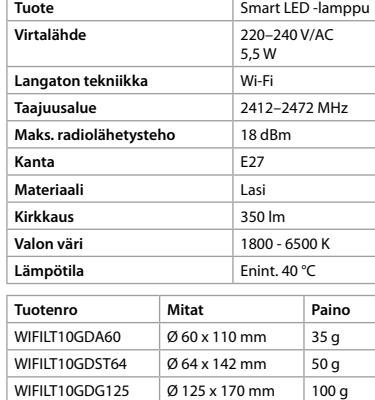

# **Vaatimustenmukaisuusvakuutus**

Nedis B.V. ilmoittaa valmistajana, että tuote WIFILT10GDA60 | WIFILT10GDST64 | WIFILT10GDG125 tuotemerkistämme Nedis<sup>®</sup>, valmistettu Kiinassa, on testattu kaikkien asiaankuuluvien CE-standardien ja määräysten mukaisesti ja tuote on läpäissyt kaikki testit. Tämä sisältää RED 2014/53/EU -direktiivin siihen kuitenkaan rajoittumatta.

Täydellinen vaatimustenmukaisuusvakuutus (ja käyttöturvallisuustiedote, mikäli käytettävissä) on saatavilla ja ladattavissa osoitteesta http:// webshop.nedis.com.

Lisätietoa vaatimustenmukaisuudesta saat ottamalla yhteyttä asiakaspalveluun: Internet: www.nedis.com Sähköposti: service@nedis.com Puhelin: +31 (0)73-5991055 (toimistotyöaikana)

Nedis B.V., de Tweeling 28 5215 MC 's-Hertogenbosch, Alankomaat

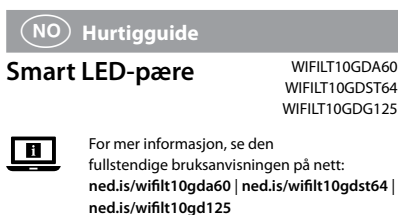

# **Tiltenkt bruk**

Dette produktet er utelukkende tiltenkt for opplysing av innendørs og utendørs omgivelser. Dette produktet er tiltenkt å kontrolleres utelukkende via Nedis SmartLife-appen. Eventuelle modifikasjoner av produktet kan ha konsekvenser for sikkerhet, garanti og funksjon.

1

2

4

 $+ 3$ 

 $\circ \bullet$   $\overline{\text{...}}$   $\circ$ 

Welcome home

SmartLife group

SmartLife lamp

2

Inist, Arlang

 $\begin{picture}(45,20) \put(0,0){\dashbox{0.5}(5,0){ }} \thicklines \put(15,0){\circle{10}} \put(15,0){\circle{10}} \put(15,0){\circle{10}} \put(15,0){\circle{10}} \put(15,0){\circle{10}} \put(15,0){\circle{10}} \put(15,0){\circle{10}} \put(15,0){\circle{10}} \put(15,0){\circle{10}} \put(15,0){\circle{10}} \put(15,0){\circle{10}} \put(15,0){\circle{10}} \put(15,0){\circle{10}} \put($ 

 $\Box$ 

3

 $\circ$ 

**A**

**B**

Ö.